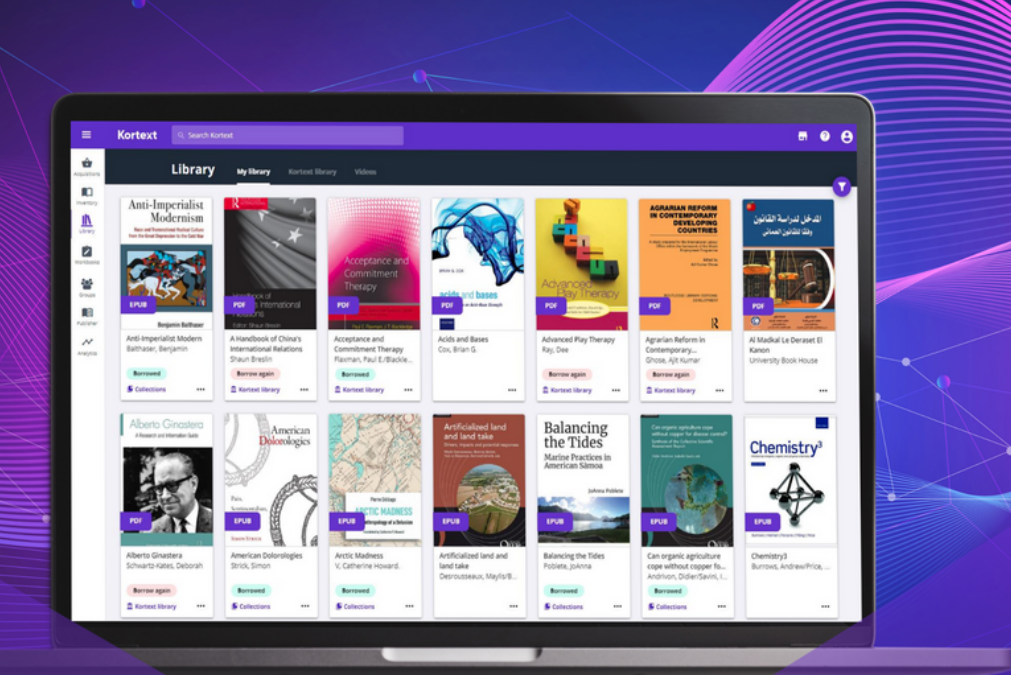

# Student's guide

# Kortext **阅**

Studying has never been easier with the Kortext Arcturus platform. Our platform gives you access to all your course materials, anytime, anywhere, with tools to make studying easier, saving you time to concentrate on your learning.

#### With Kortext you'll have:

- Easy access to your course books
- Great personalisation features
- All the tools you need to succeed
- Opportunities to collaborate with peers and academics
- A platform that helps you learn on the go
- Support from Student Minds

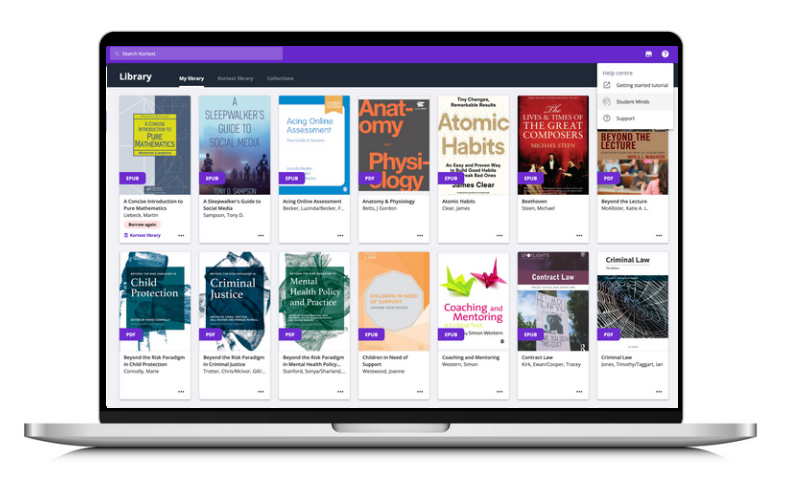

Before you can explore all that Kortext has to offer, you must first sign in following the instructions below.

## Signing in

1. Visit [www.kortext.com](http://www.kortext.com/) and tap on the 'Sign in' in the top right corner.

2. You'll then see three different options. If your university provisions your eTextbooks, sign in via your institution. If they do not, sign in via email or access code.

Please note, even if your institution does not provision your eTextbooks, you can still sign into our Arcturus platform.

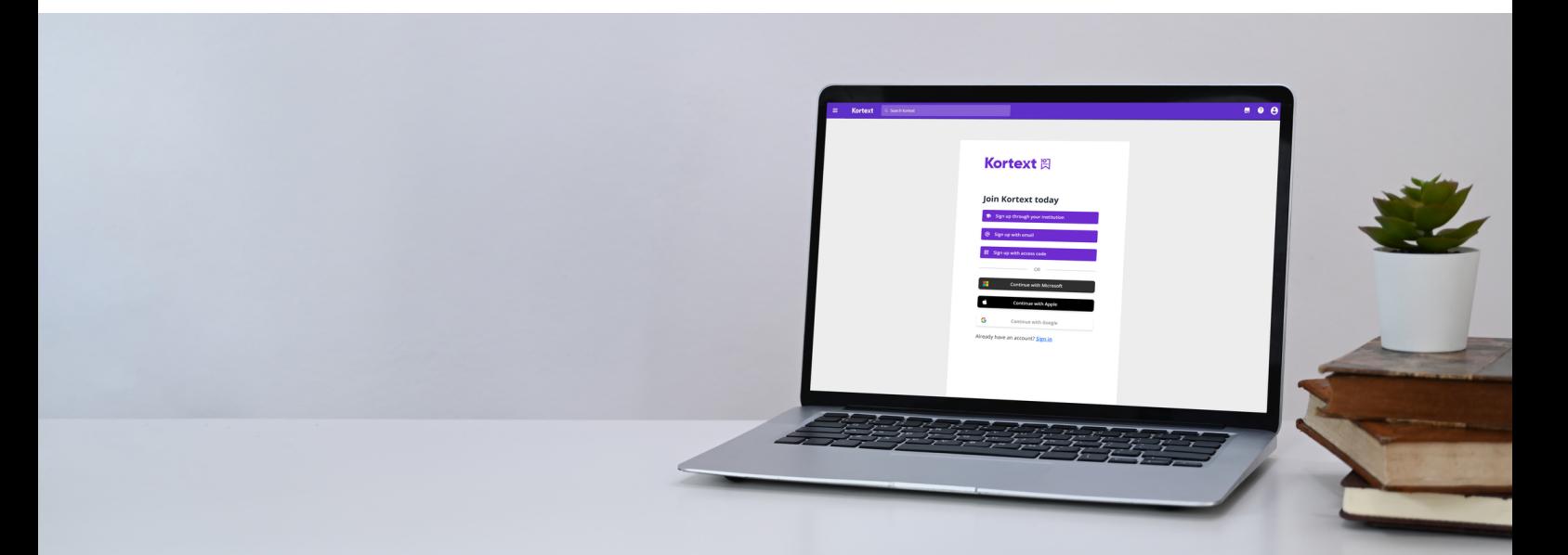

## The bookshelf

Your bookshelf is essentially your personal, online library which holds course material supplied by your university. In addition to this, you'll have the ability to look for other books across multiple categories, searching by keyword, author, title or ISBN.

Kortext library contains all content available at your institution through the Kortext Arcturus platform.

Free to access content (if enabled at your institution) which can be used for wider reading.

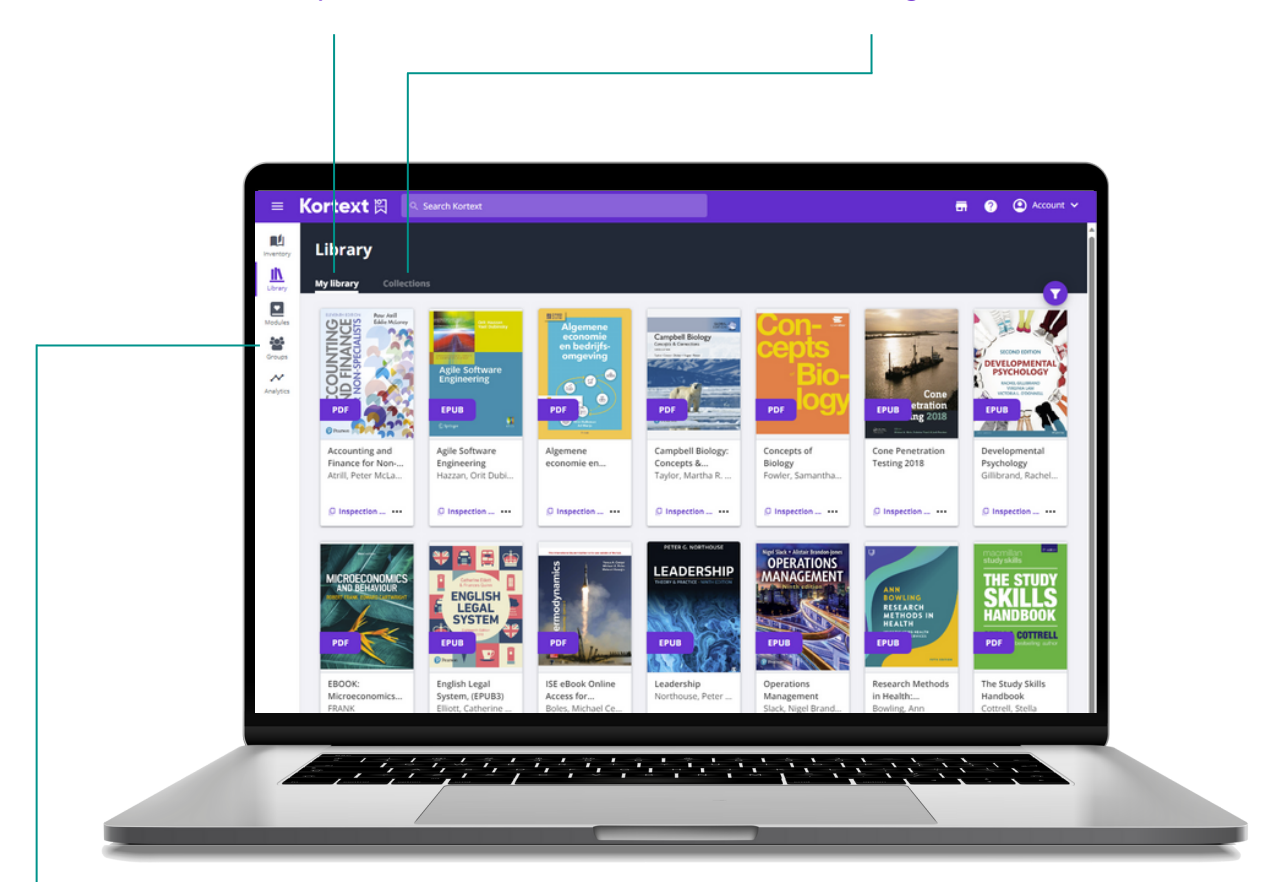

The Groups functionality allows for collaboration anytime, anywhere with your own groups or those assigned by your tutor!

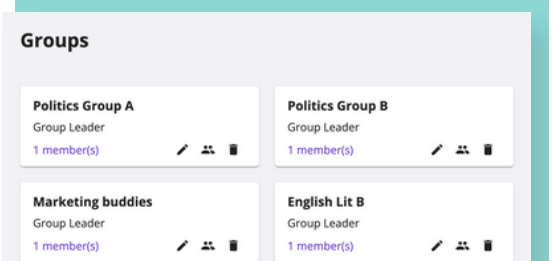

When you use Kortext's search functionality, you can search for words or phrases. It will return results from the entire bookshelf, including Collections and Videos if available at your institution.

#### The eReader

Studying has never been easier with instant access to our vast array of interactive study tools to enhance your learning experience. Within the eReader, you can make notes, search texts, export references, collaborate with peers and more.

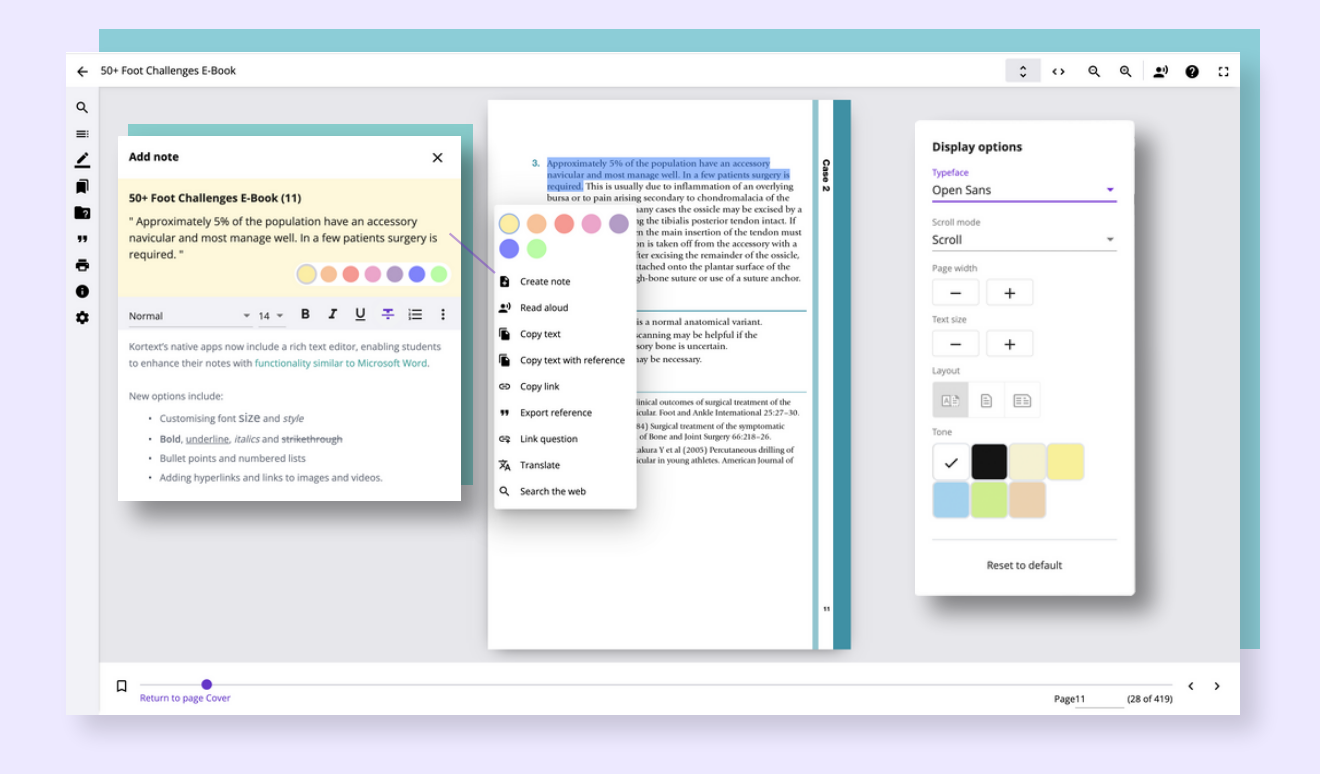

Our platform is designed to be inclusive. Our accessibility features let you adjust your reading experience in any way to suit your needs.

You can customise font size, style, background colour and much more.

When reading an eBook on the platform, any images will contain alt text to help you understand what the image displays and its purpose. In addition, to make our content as accessible as possible, transcripts of all audio and video content in an eBook can be made available on request.

## Making notes

Within our smart study platform, one of the ways that you can learn without limits is by using our annotation tool.

Taking notes will help you to focus on the text and enhance your learning. Studies have shown that reading and then summarising what you have read helps you to better understand and remember that information later.

To make a note, simply:

1. Tap your screen and drag your cursor or finger over the text you wish to highlight.

2. Release your finger from the screen or unclick your cursor to see several options.

3. You can either select a colour to highlight the text or tap on 'Create note' to create a note.

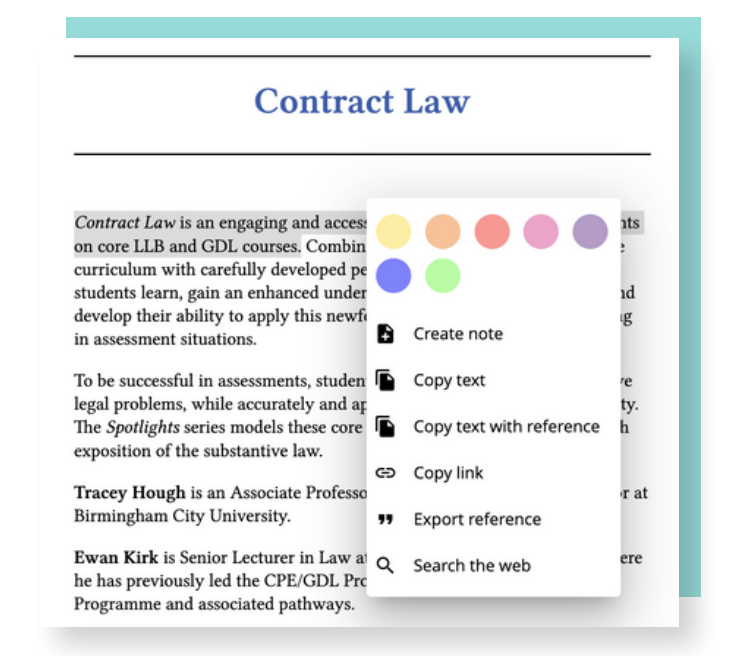

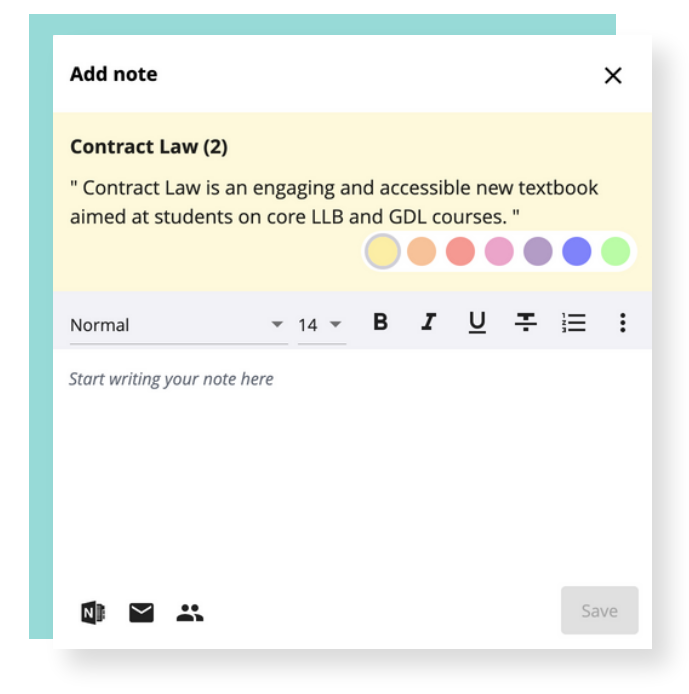

When you create a note, you can make your text **bold**, *italicised* or underlined.

Plus you can add links to web pages, images and videos to enhance your study notes.

Once you have created a note, you will also be able to share it with classmates via Groups or email. Similarly, you can export to EndNote or RefWorks with ease.

# Toolbar tips

 $\alpha$ 

 $\sum_{i=1}^{n}$ 

77

ē

Our eReader has a whole host of tools available on the left-hand side of the screen to enrich your learning experience.

This icon represents our search tool. Whilst in the eTextbook, you can search and navigate to specific words and phrases.

By tapping on this icon, you'll be able to view the contents page of your eTextbook.

The pen icon houses all of the notes and highlights you have made within your eTextbook, allowing you to see them all in one place.

The bookmark icon houses all of the pages you've bookmarked to return to at a later date.

To export references, tap on this icon. You can export to RefWorks or EndNote.

You can print a select number of pages per eTextbook by tapping on this icon.

To find out information about your eTextbook which may be useful for referencing, use this icon.

To change the language of your book, tap on the settings icon.

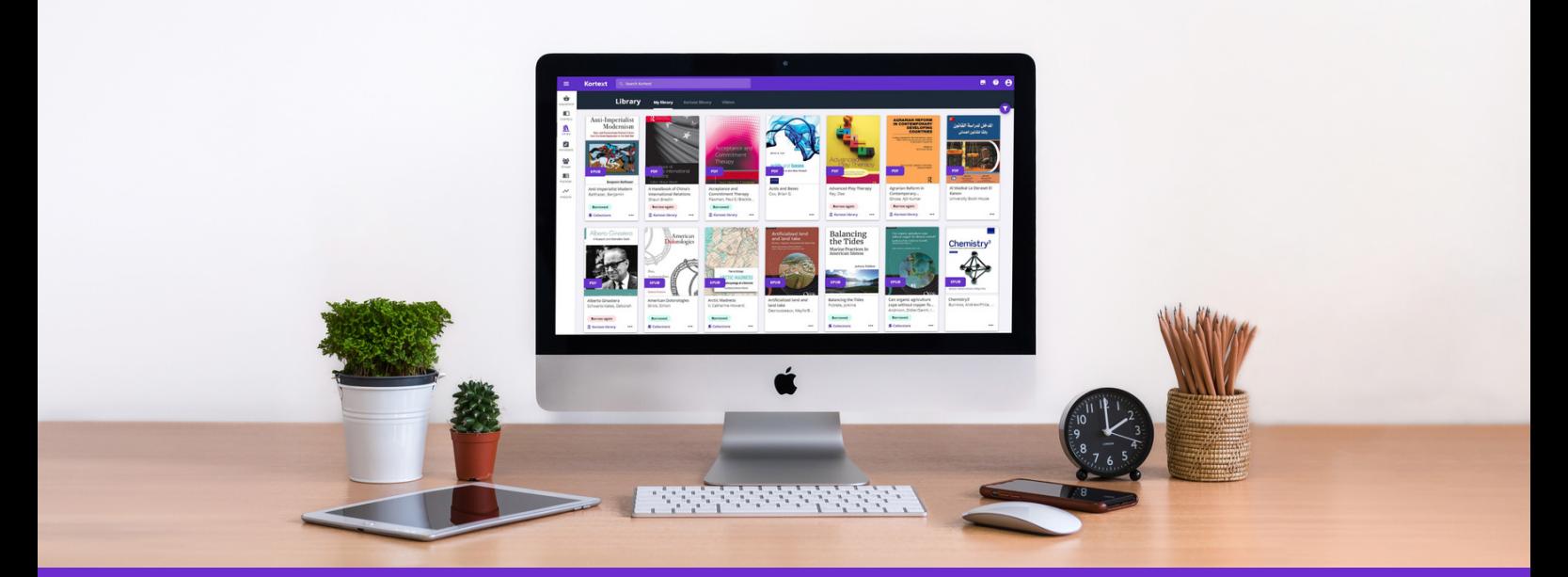

# Study hacks

We all want to make sure we're studying smarter, not harder, so here are a few study hacks that will help you this academic year!

#### Colour code your notes

When making notes on key points, select red as the colour. Try highlighting important information in one colour and when you're confident with a topic, switch to another!

#### SQ3R Method

SQ3R is a reading comprehension method named for its five steps: survey, question, read, recite, and review. This method is great because it allows you to study on a chapter-by-chapter level, giving you the opportunity to spend as much time on each chapter as you need.

#### The Feynman Technique

The Feynman Technique is an easy and efficient method of learning a concept quickly by explaining it in plain and simple terms. This is super handy if you're feeling stressed about the time you've allocated to revise everything.

Essentially, this involves knowing something so well that you can explain it simply in your own words – ultimately meaning you'll know it better.

#### **Did you know we've partnered with Student Minds?**

student

We understand that studying can be tough, so we've partnered with Student Minds, the UK's student mental health charity. We've included a direct link to their Student Space within your bookshelf, so you can get support when you need it most.

# Kortext E

For help, please visit:

support.kortext.com